# Pradėkite čia

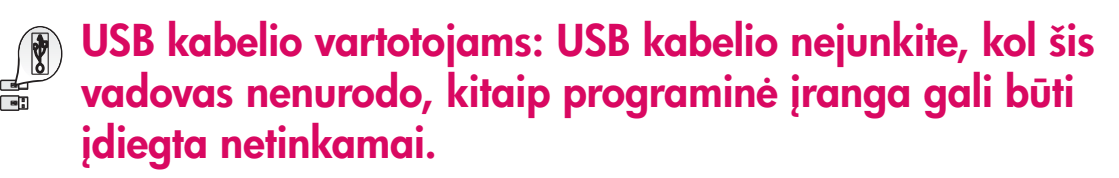

Šį vadovą naudokite techninės įrangos sgrankai ir HP all-in-one prijungti prie bet kurio kompiuterio ar tinklo. Iškilus problemoms, žr. Trikčių diagnostika paskutiniame skyriuje.

#### **2** Išimkite visas juostas

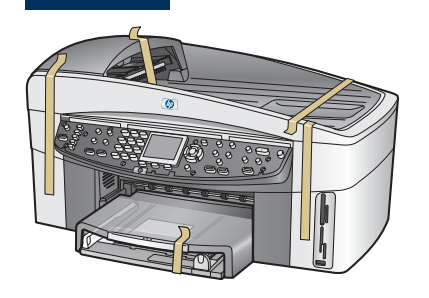

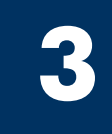

**1**

### Susiraskite detales

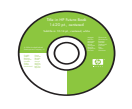

Windows kompaktinis diskas

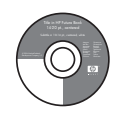

Macintosh kompaktinis diskas spausdinimo

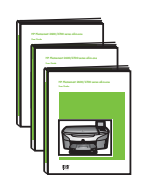

Vartotojo vadovas, tinklo vadovas, priedų vadovas kompaktiniame diske

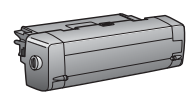

abipusio spausdinimo priedas

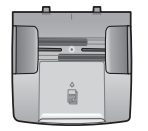

dokumentų tiektuvo dėklas

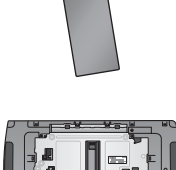

õ.

popieriaus dėklas

maitinimo laidas ir adapteris

kasetės

valdymo pulto dangtelis (gali būti pridėtas)

telefono laidas

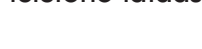

Ethernet kabelis (platesnis galas)

USB kabelis\*

\* Perkamas atskirai. Dėžės turinys gali būti kitoks. Papildoma jranga, reikalinga tinklo nustatymui, yra nurodyta toliau šiame vadove.

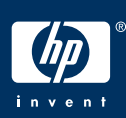

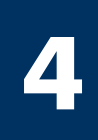

# Įtaisykite valdymo pulto dangtelį (jei neįtaisytas)

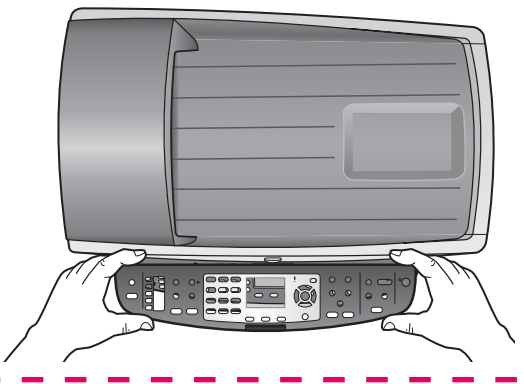

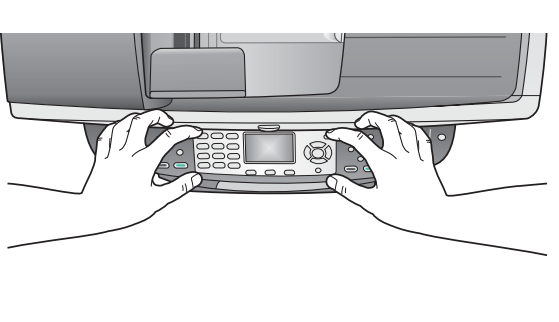

- a Padėkite valdymo pulto dangtelį virš įrenginio.
- b Švelniai užspauskite dangtelio kraštus ir centrą, kad jį apsaugotumėte.

Valdymo pulto dangtelis turi būti prijungtas norint, kad HP all-in-one dirbtų.

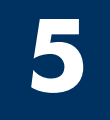

### Pritvirtinkite priedus

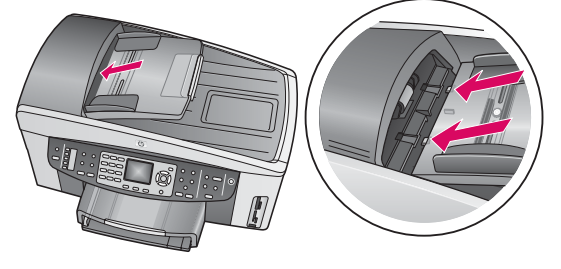

a Sulygiuokite dokumentų tiektuvo šonuose esančius skirtukus su angomis, esančiomis įrengimo viršuje.

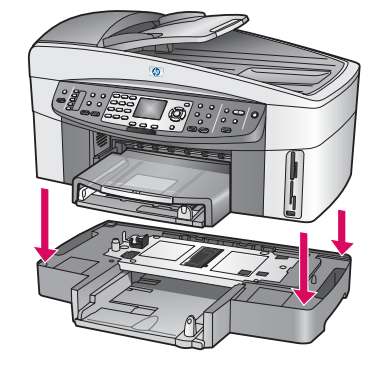

**b** Padėkite įrenginį ant antrojo poprietiaus tiekimo dėklo.

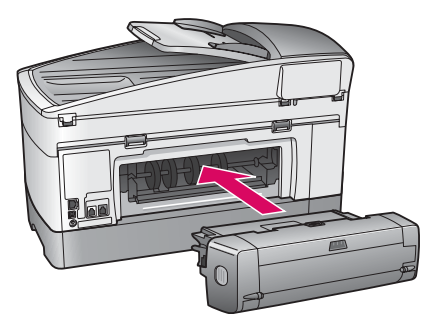

c Idėkite dvipusio spausdinimo priedą į užpakalinę įrenginio pusę, kol jis užsifiksuos.

**6**

### Įjunkite maitinimo laidą ir adapterį

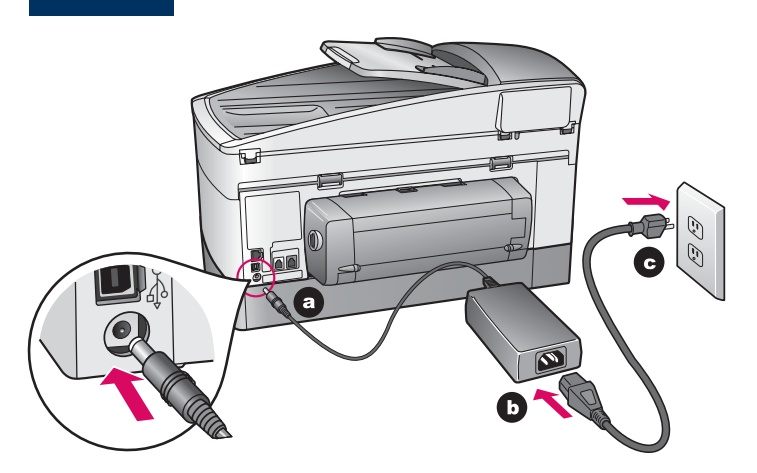

USB kabelio vartotojams: USB kabelio nejunkite, kol šis vadovas nenurodo, kitaip programinė įranga gali būti diegta netinkamai.

#### **7** Prijunkite įdėtą telefono laidą

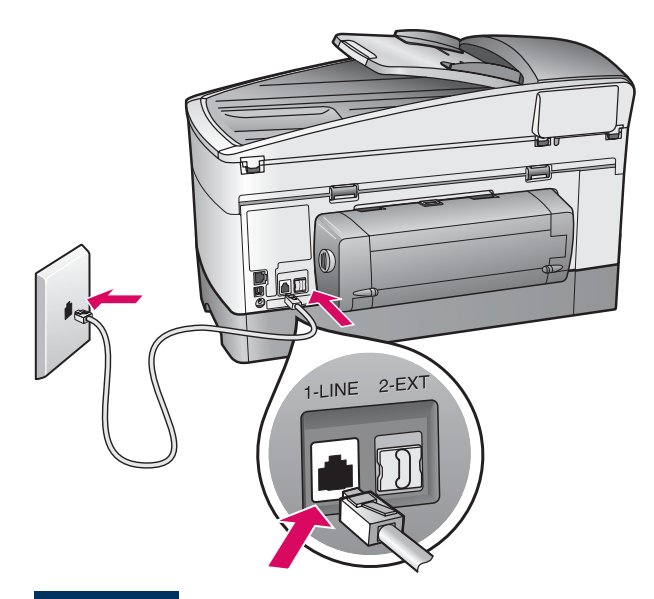

Prideto telefono laido gala prijunkite prie telefono prievado kairėje (1-LINE) (1 linija) ir kitą galą prie sieninio lizdo.

Jei norite prijungti autoatsakiklį, žr. Fakso nustatymo skyrių Vartotojo vadove. Jei norite naudoti kitą telefono Ï laidą, žr. Informacijos apie trikčių diagnostiką skyrių Vartotojo vadove. Π

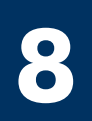

### ldėkite popieriaus dėklus

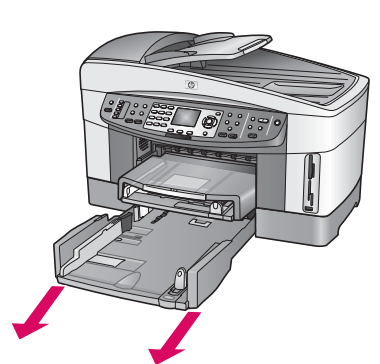

**a** Išimkite apatinį popieriaus dėklą.

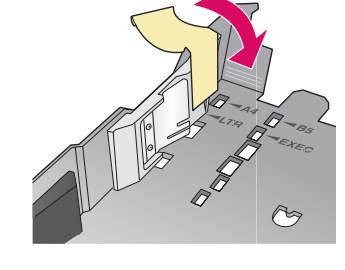

**b** Nuo popieriaus dėklo nuimkite juostelę ir ribotuvą.

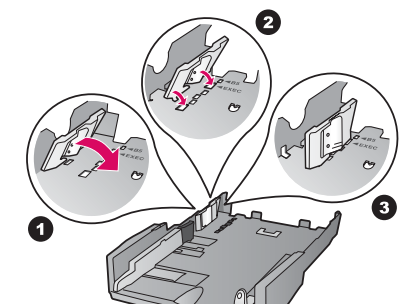

c statykite ribotuvą taip, kad jis atitiktų norimą popieriaus dyd.

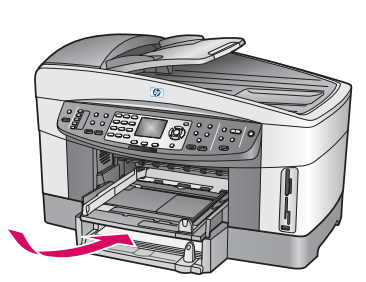

d dekite popierių į apatinį dekla ir sureguliuokite kreipiklius. Pakeiskite apatinį popieriaus dėkla.

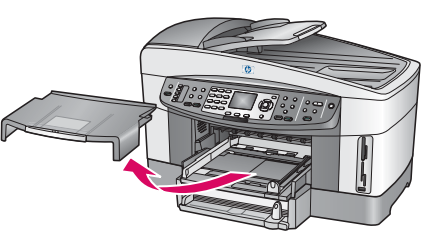

e Nuimkite priekinio popieriaus dėklo dangtelį.

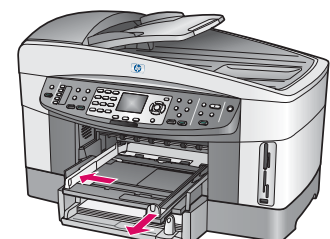

f Ištraukite kreipiklius. **g** Idėkite popierių

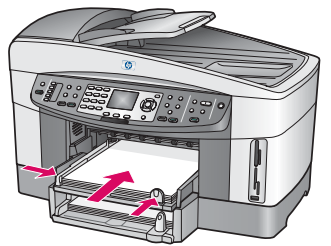

ir sureguliuokite kreipiklius.

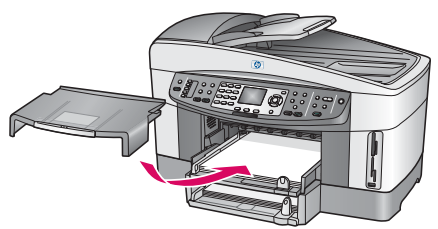

h Pakeiskite priekinio popieriaus dėklo dangtelj.

# Paspauskite mygtuką Įjungti ir sukonfigūruokite

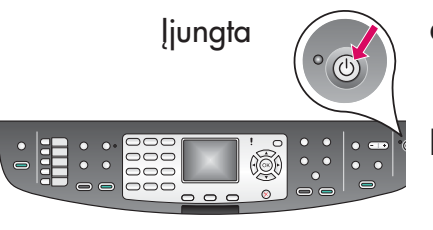

**9**

- a Paspaudus mygtuką **Jiungti**, žalia lemputė sumirksi ir užsidega. Tai gali užtrukti beveik minutę.
- **b** Palaukite, kol isijungs kalbos pasirinkimas. Kalbai parinkti naudokite klaviatūros rodykles, spauskite **OK** (Gerai), ir tada patvirtinkite. Saliai/ regionui parinkti naudokite klaviatūros rodykles, spauskite **OK** (Gerai), ir tada patvirtinkite.

#### **10** Atidarykite dėklo dangtį

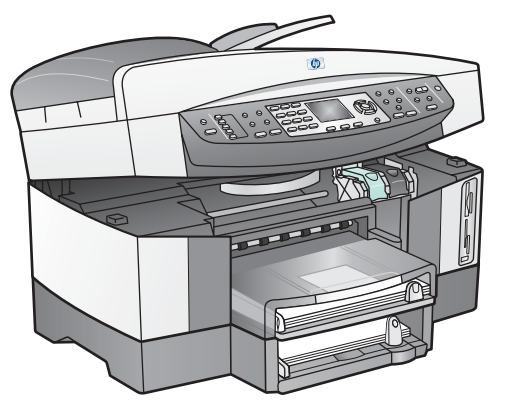

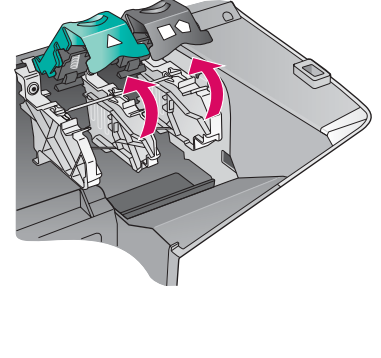

- a Pakelkite dėklo dangtį.
- **b** Paspauskite ir pakelkite žalig ir juodą skląsčius HP all-in-one viduje.

#### **11** Nuimkite juostą nuo abiejų kasečių

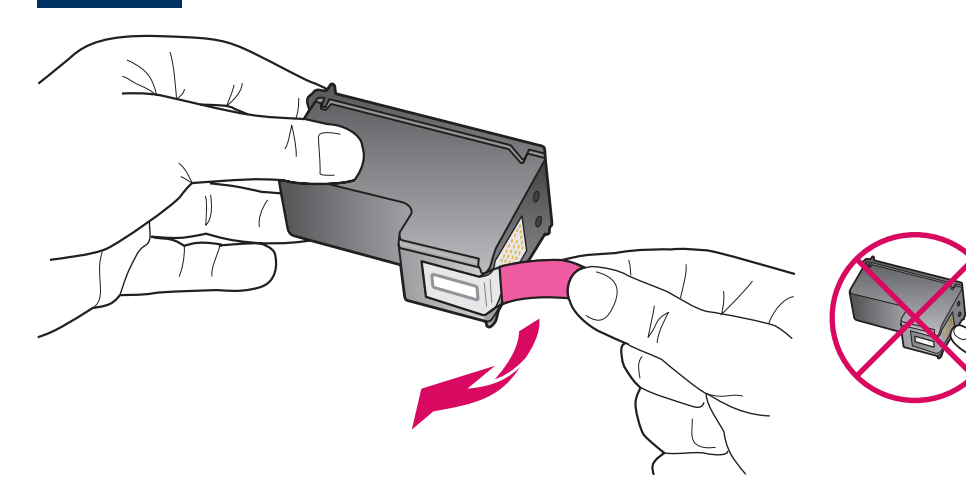

Ištraukite rausvą skirtuką, kad galėtumėte pašalinti juostą nuo abiejų spausdinimo kasečių.

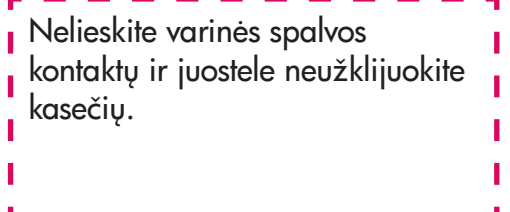

#### **12** Įstatykite trijų spalvų rašalo kasetę

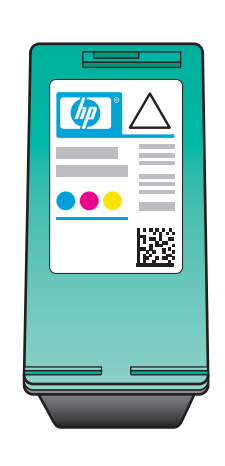

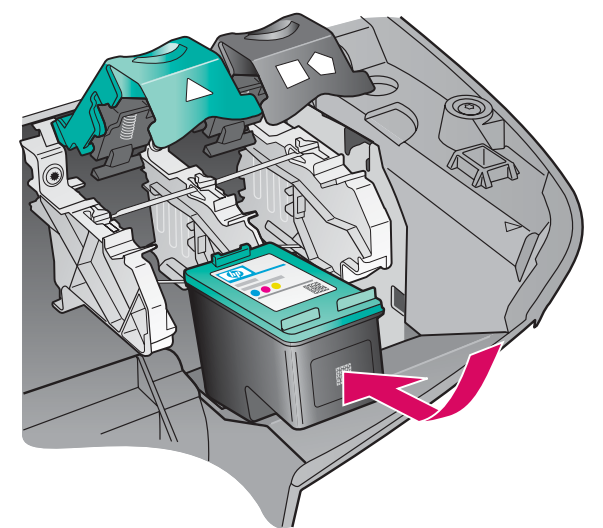

Prieš tsdami sitikinkite kad prietaisas yra ijungtas.

- a Laikykite trispalvio rašalo kasetę HP etikete j viršų.
- **b** Įstatykite trijų spalvų rašalo kasetę kairiosios angos priekyje.
- c Lengvai spauskite kasetę į angą, kol ji užsifiksuos vietoje.

#### **13** Įdėkite juodą spausdinimo kasetę

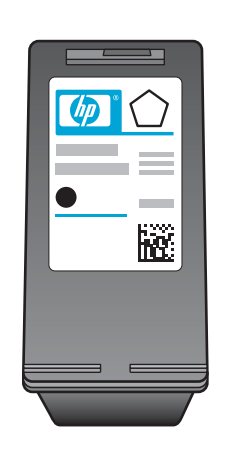

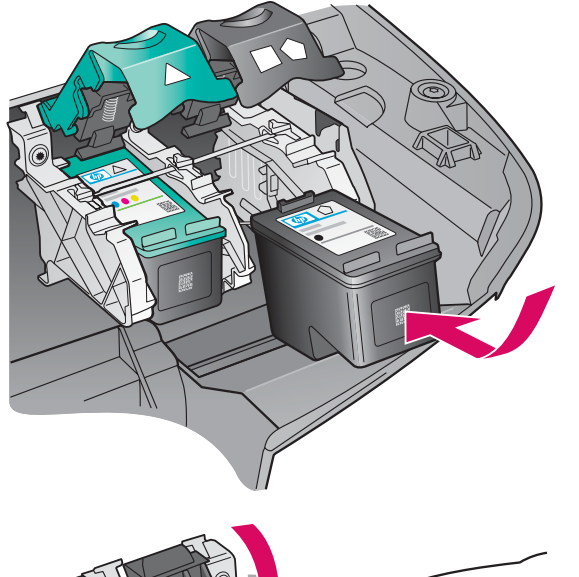

- a Laikykite juodo rašalo kasetę HP etikete j viršų.
- b Įstatykite juodo rašalo kasetę dešiniosios angos priekyje.
- c Spauskite kasetę į angą, kol ji užsifiksuos vietoje.
- d Spausdami skląsčius žemyn, uždarykite dureles.

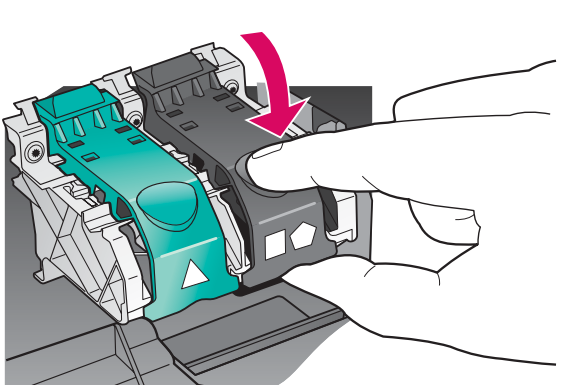

Spausdinimo kasetės gali būti skirtingo dydžio.

### **14** Kaip sulygiuoti spausdinimo kaset

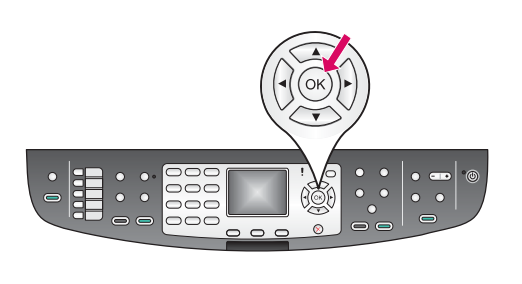

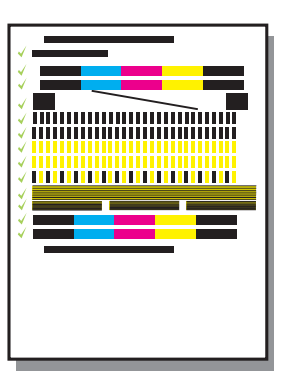

a Paspauskite mygtuką OK (Gerai) pasirodžius kiekvienam valdymo pulto pranešimui, norėdami pradėti kasečių išlygiavimą.

Išlygiavimas gali užtrukti keletą minučių.

**b** Kai puslapis atspausdinamas, išlygiavimas baigtas. Patikrinkite spalvotosios grafikos ekrang ir paspauskite mygtuką OK (Gerai).

Lygiavimo puslapį išmeskite arba atiduokite perdirbti.

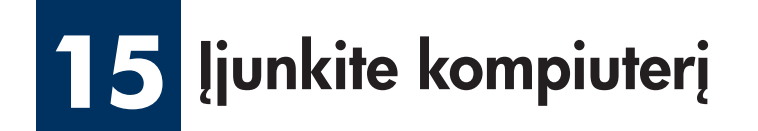

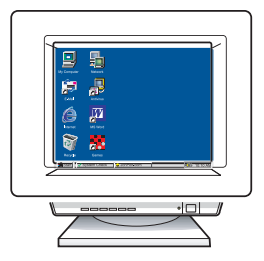

- a junkite kompiuter, jei reikia, prisiregistruokite ir palaukite, kol atsiras darbalaukis.
- **b** Uždarykite visas programas.

Jei jrenginį jungiate prie kompiuterio ar tinklo, pereikite prie Fakso nustatymo skyriaus Vartotojo vadove.

#### **16** Pasirinkite vieną prisijungimo tipą (A, B arba C)

### A: USB jungtis

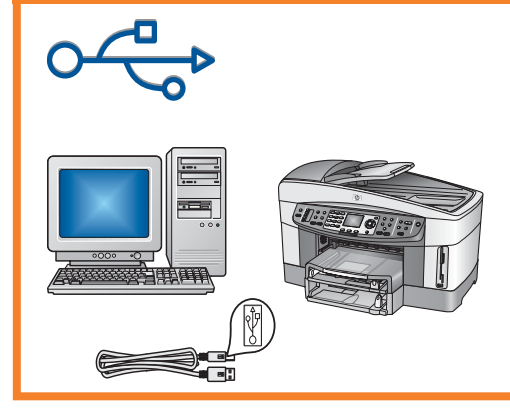

Pasirinkite šitą jungtį, jeigu norite prijungti įrenginį tiesiogiai prie vieno kompiuterio. (Neprisijunkite, kol to paprašys programinė įranga.)

Reikalinga Jranga: USB cable.USB kabelis.

Instrukcijų apie USB ryšį ieškokite A skyriuje.

### B: Ethernet (laidinis) tinklas

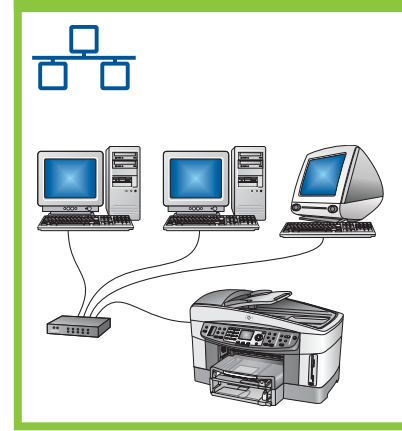

Naudokite šį ryšio tipą, jei norite Ethernet kabeliu įrenginį sujungti su tinklu.

Reikalinga įranga: koncentratorius/maršrutizatorius/jungiklis ir Ethernet kabelis.

Instrukcijų apie Ethernet kabelio jungtį ieškokite B skyriuje.

### C: Bevielis (prieigos taško) ryšys

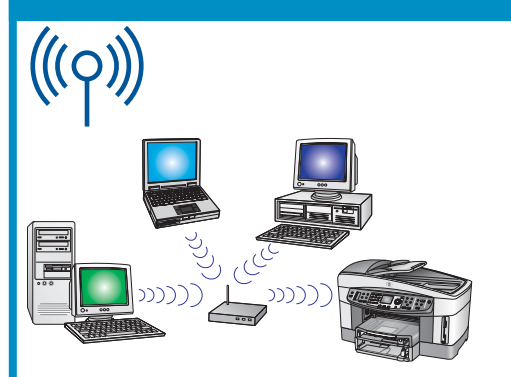

Naudokite šią jungtį jeigu pageidaujate bevielio (802.11 b arba g) ryšio tarp įrenginio ir jūsų tinklo.

Reikalingas bevielis koncentratorius arba priėjimo jungtis.\*

Instrukcijų apie bevielio prijungimo jungtį ieškokite C skyriuje.

\*Jei neturite priėjimo jungties, bet norite prijungti savo bevilį kompiuterį prie įrangos, žiūrėkite **Prisijunkite** prie bevielio tinklo praleidę priėjimo jungties skyrių Tinklo vadove.

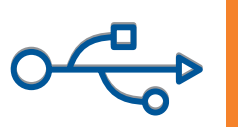

# A1 Įdėkite reikiamą kompaktinį diską

#### Windows vartotojams: Macintosh vartotojams:

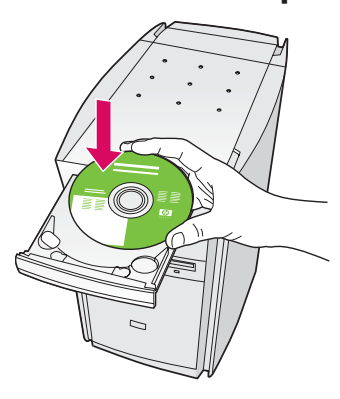

- a Jdekite HP all-in-one Windows kompaktini diska.
- **b** Vadovaukitės instrukcijomis ekrane.
- c Connection type (Ryšio tipo) lange pasirinkite directly to the computer (tiesiogiai prie šito kompiuterio). Pereikite prie kito lango.

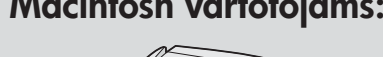

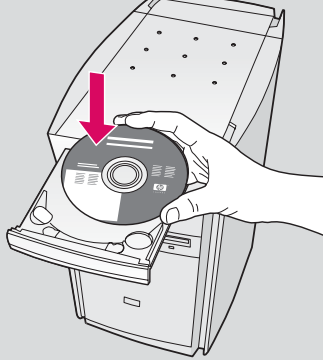

Idekite HP all-in-one Macintosh kompaktinj diską. Prieš diegdami programinę įrangą, pereikite prie kito žingsnio.

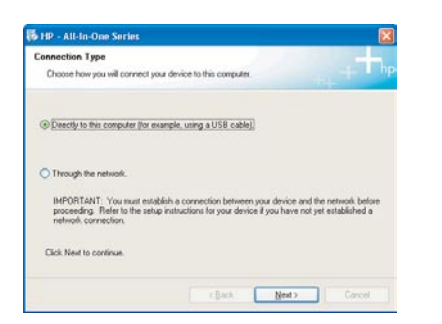

Jei paleisties ekranas nepasirodo, du kartus spustelėkite My Computer (Mano kompiuteris), i du kartus CD-ROM piktograma, ir tada du kartus spustelėkite setup.exe.

A2 Prijunkite USB kabel

a Gali tekti palaukti kelias minutes, kol ekrane išvysite raginimą prijungti USB kabelį. Pasirodžius raginimui, j HP all-in-one gale esanti prievada ir į bet kurį kompiuterio USB prievada jiunkite USB kabelj.

#### Windows vartotojams: Macintosh vartotojams:

**a** Jūsų kompiuterio USB jungties kabelį prijunkite prie USB prievado, esančio jrengino galinėje dalyje.

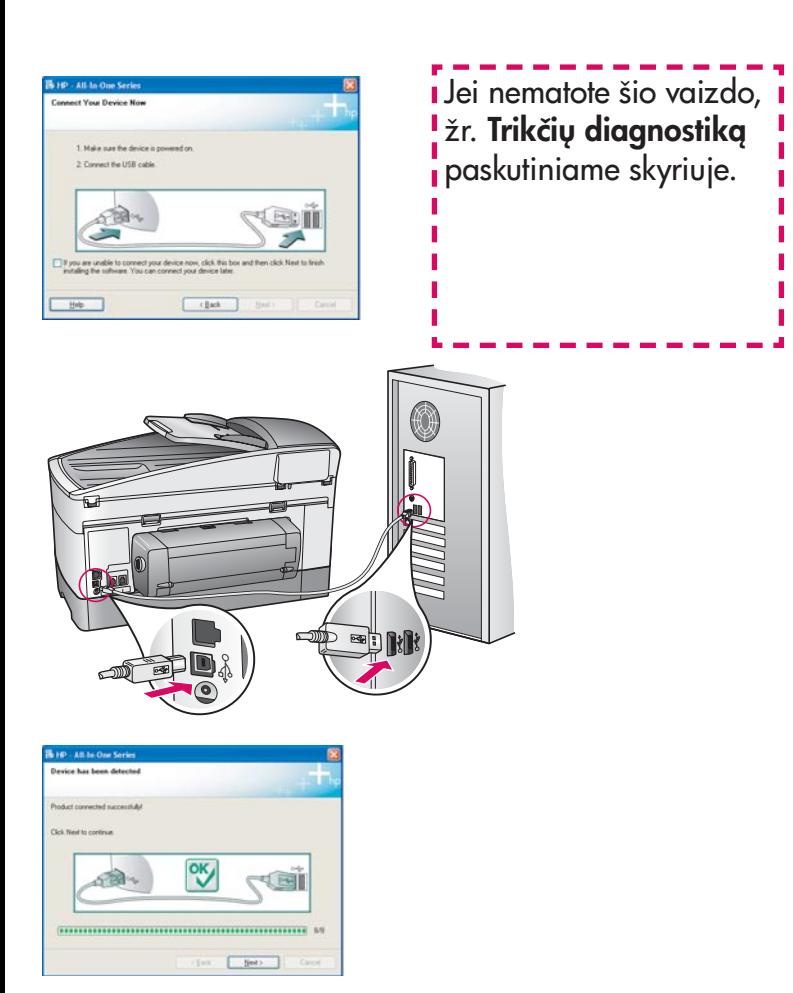

b Pagal ekrane atsirandančias instrukcijas užbaikite veiksmus Fax Setup Wizard (Fakso nustatymo vedlio) ir Sign up now (Registracijos) languose.

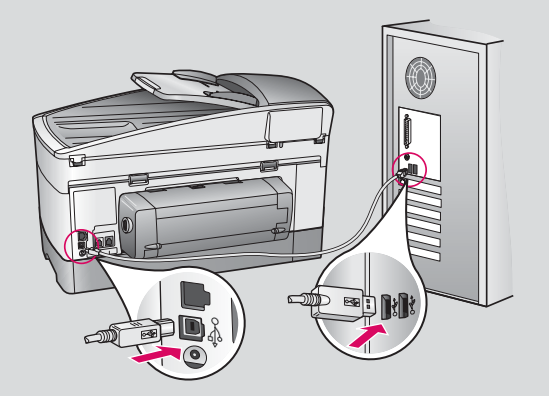

- **b** Dukart spustelekite piktogramg HP All-in-One Installer .
- c Patikrinkite, ar pabaigėte veiksmus visuose languose, įskaitant Setup Assistant (Sgrankos pagalbininkg). Turite pasirinkti USB. Dar turite spusteleti Print Center (Spausdinimo centro) mygtukg, kad HP all-in-one itrauktumėte į spausdintuvų sąrašą.

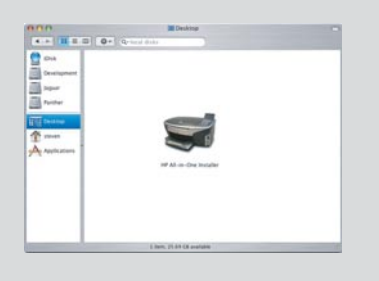

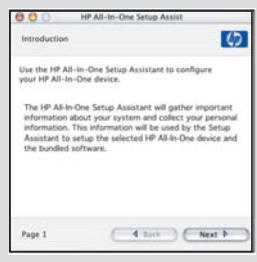

### A3

### Pereikite prie 17 žingsnio 14 puslapyje.

ı

#### B1 Prijunkite Ethernet kabel

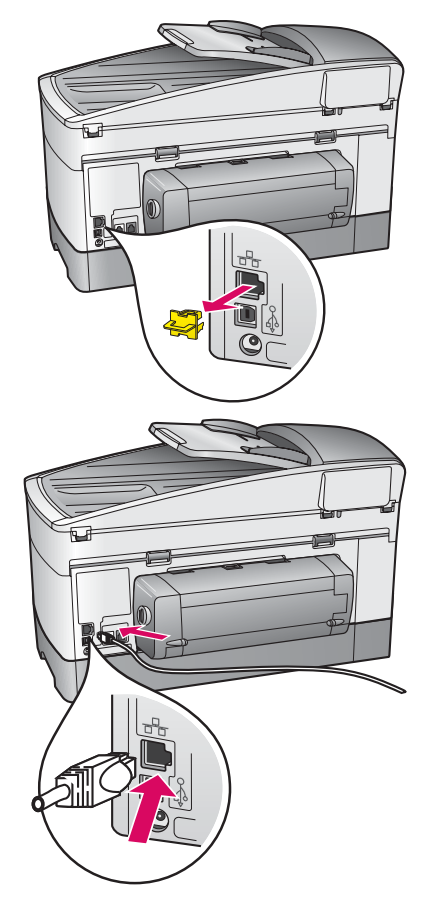

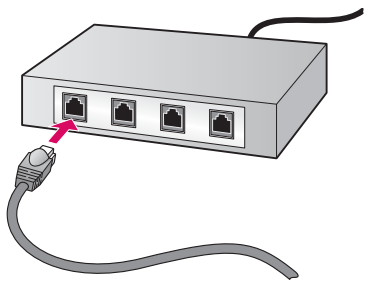

- a Nuimkite jrenginio gale esantį geltoną kištuką.
- **b** Vieną Ethernet kabelio galą prijunkite prie Ethernet prievado renginio gale.
- c Kitą Ethernet kabelio galą prijunkite prie šakotuvo/ maršrutizatriaus/komutatoriaus. Jei kabelis per trumpas, galite jsigyti ilgesni.

Svarbu: Ethernet kabelio nejunkite prie kabelinio modemo. Turite turėti veikiantį tinklą. Jei jau prijungėte USB kabelį, Ethernet kabelio nejunkite.

c

b

a

### Parinkite reikiamą kompaktinį diską

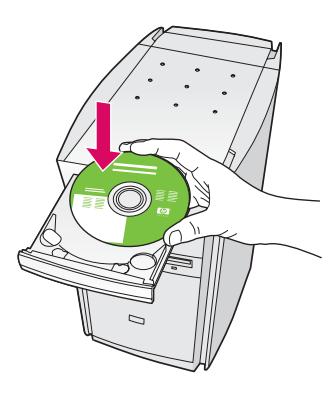

- a Idekite HP all-in-one Windows kompaktini diska.
- **b** Vadovaukitės instrukcijomis ekrane.
- c Lange Connection Type (Ryšio tipas) pasirinkite through the network (per tinklg). Vadovaukites instrukcijomis ekrane.
- d Turite sutikti su abiem ugniasienės žinutėmis, kitaip nustatymas nepavyks.

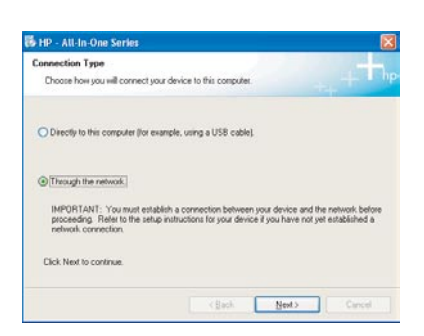

Jei paleisties ekranas nepasirodo, du kartus spustelėkite My Computer (Mano kompiuteris), **i** du kartus **CD-ROM** piktograma, ir tada du kartus spustelėkite setup.exe.

#### Windows vartotojams: Macintosh vartotojams:

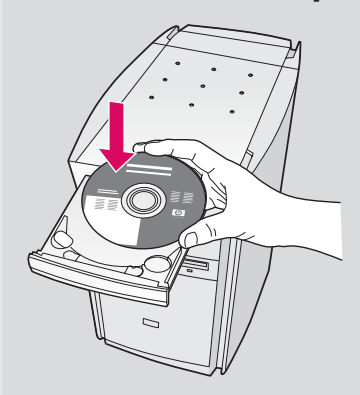

- a Jdekite HP all-in-one Macintosh kompaktinį diską.
- **b** Dukart spustelekite piktogramg HP All-in-One Installer .

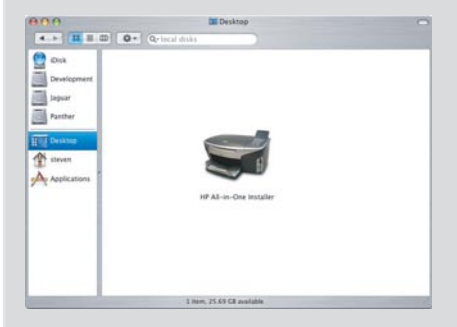

c Patikrinkite, ar pabaigėte veiksmus visuose languose, įskaitant Setup Assistant (Sgrankos pagalbinikg). Turite pasirinkti TCP/IP. Dar turite spustelėti Print Center (Spausdinimo centro) mygtuka, kad HP all-in-one įtrauktumėte į spausdintuvų sąrašą.

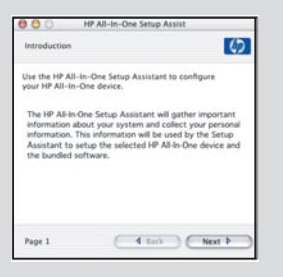

### Pereikite prie 17 žingsnio 14 puslapyje.

B3

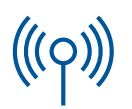

#### C1 Užsirašykite reikalingus duomenis

Kitame žingsnyje reikės įvesti bevielio tinklo duomenis. Užsirašykite šiuos duomenis čia, kad galėtumėte lengvai juos rasti.

#### Duomenys:

C2

Tinklo pavadinimas (dar vadinamas SSID):

WEP/WPA slaptažodis ar raktas (jei reikia):

Jei neturite šios informacijos, peržiūrėkite dokumentus, gautus kartu su bevieliu prieigos tašku.

### Jveskite duomenis į valdymo pultą

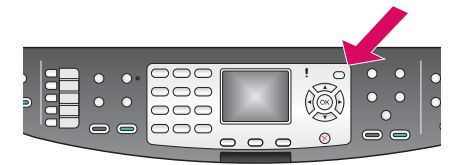

#### Ekrano klaviatūros patarimai: Norėdami pasirinkti: Naudokite rodykles pasirinkimui ir tada spauskite OK (Gerai).

Norėdami pataisyti klaidą: Pasirinktie Clear (Trinti).

Norėdami rašyti mažąsias raides: Pasirinkite abc

Norėdami rašyti skaičius: Pasirinkite 123

Baigę darbą: Pažymėkite Done (Atlikta) ir paspauskite OK (Gerai).

a Irenginio valdymo pulte paspauskite mygtuką Setup (Nustatymas).

- **b** Paspauskite 8, kad patektumėte į tinklo meniu.
- c Kai pasirodys tinklo meniu, paspauskite 4, kad paleistumete Wireless Setup Wizard (Bevielio tinklo nustatymo vedl).

Ekrane pasirodys aptiktų tinklų sgrašas. Tinklai su stipriausių signalu pateikti sgrašo viršuje.

- d Pažymėkite tinklą, kurio pavadinimą užsirašėte wingsnyje C1, ir paspauskite **OK** (Gerai). (Jei jūsų tinklo sąraše nėra, pasirinkite **New** Network (Naujas tinklas) ir įveskite savo Network Name (Tinklo pavadinimą). Įsitikinkite, kad tarp prieigos taško ir jūsų HP all-in-one nėra jokių kliučių.)
- e Jei tinklas užkoduotas, paprašys įvesti WEP raktą arba WPA slaptažodį. Abu didžiąsias ir mažąsias raides laiko skirtingomis. Žr. kairėj esančius Ekrano klaviatūros patarimus.
- f Vadovaukitės instrukcijomis ekrane. Jei ryšys užmegstas, pereikite prie kito puslapio. Jei to padaryti nepavyko, žr. Trikčių Diagnostika, esantį paskutiniame skyriuje.

C3

### Parinkite reikiamą kompaktinį diską

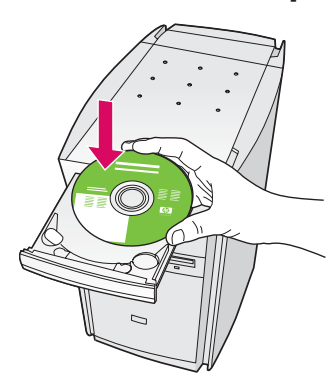

- a Idekite HP all-in-one Windows kompaktini diska.
- **b** Vadovaukitės instrukcijomis ekrane.
- c Lange Connection Type (Ryšio tipas) pasirinkite through the network (per tinkla). Vadovaukites instrukcijomis ekrane.
- d Turite sutikti su abiem ugniasienės žinutėmis, kitaip nustatymas nepavyks.

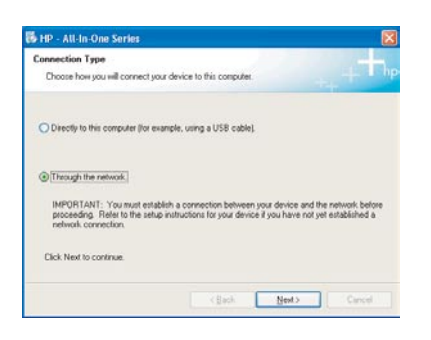

Jei paleisties ekranas nepasirodo, du kartus spustelėkite My Computer (Mano kompiuteris), i du kartus CD-ROM piktogramą, ir tada du kartus spustelėkite setup.exe.

#### Windows vartotojams: Macintosh vartotojams:

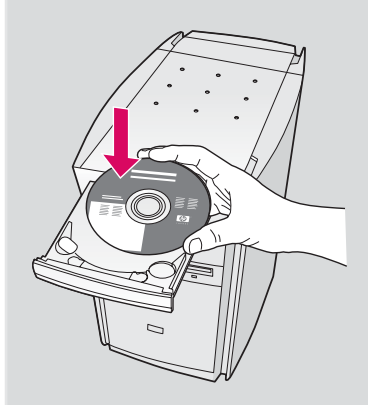

- a Idekite HP all-in-one Macintosh kompaktinj diska.
- **b** Dukart spustelekite piktograma HP All-in-One Installer .

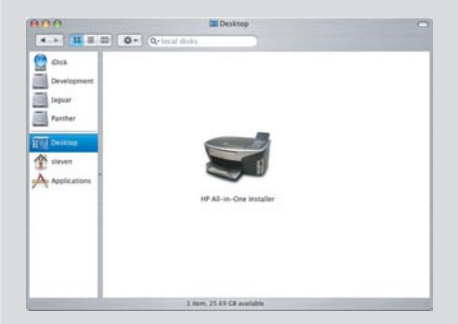

c Patikrinkite, ar pabaigėte veiksmus visuose languose, įskaitant Setup Assistant (Sgrankos pagalbiniką). Turite pasirinkti TCP/IP. Dar turite spusteleti Print Center (Spausdinimo centro) mygtuka, kad HP all-in-one jtrauktumėte į spausdintuvų sarašą.

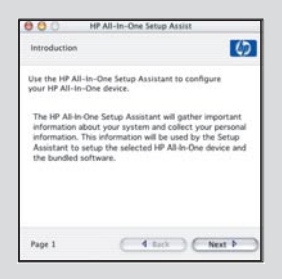

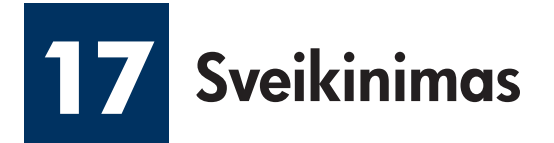

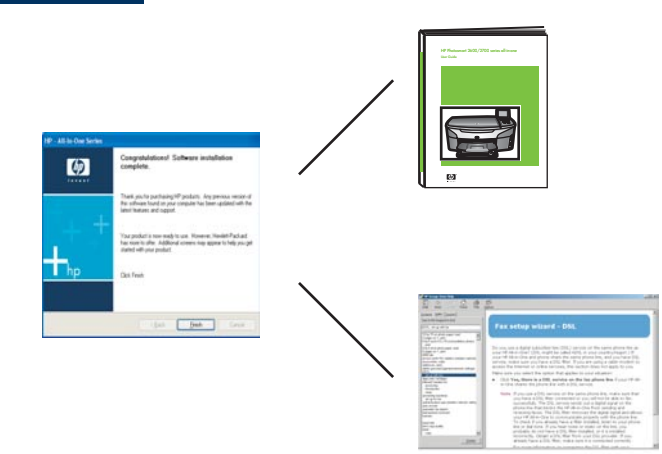

Kai pamatysite langą su užrašu **Congratulations!** (Sveikiname!), būsite pasirengę naudoti HP all-in-one. Norėdami pradėti, žr. Vartotojo vadovą ar pagalbą ekrane.

Jei tinkle yra papildomų kompiuterių, pereikite prie kito žingsnio.

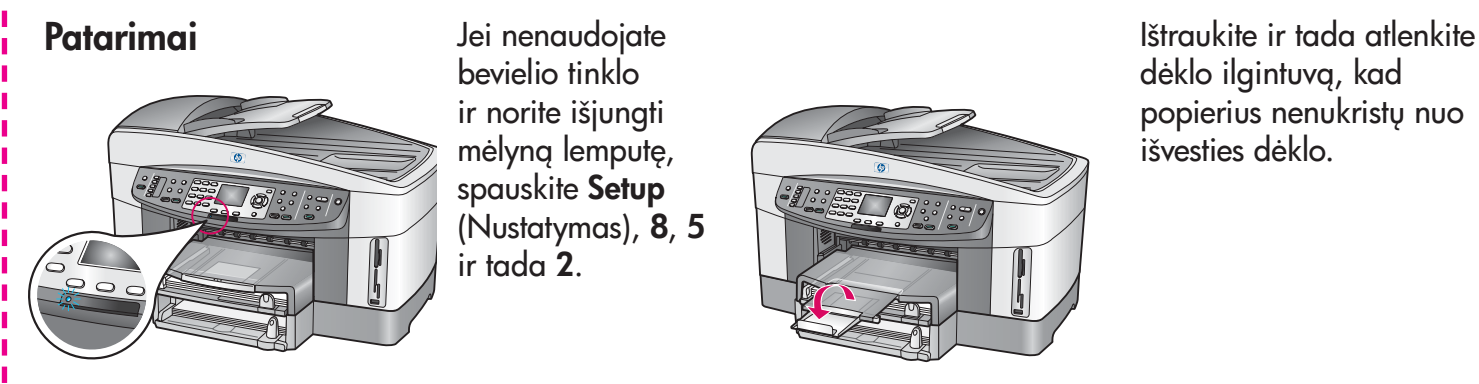

Jei nenaudojate bevielio tinklo ir norite išjungti mėlyną lemputę, spauskite Setup (Nustatymas), 8, 5 ir tada 2.

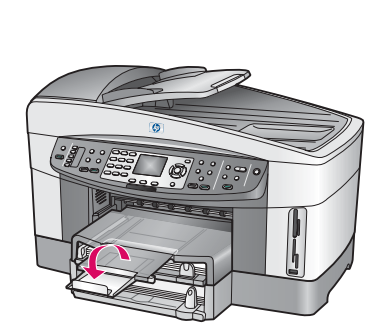

dėklo ilgintuvą, kad popierius nenukristų nuo išvesties dėklo.

#### **18** Papildomų kompiuterių sąranka (pasirinktinai)

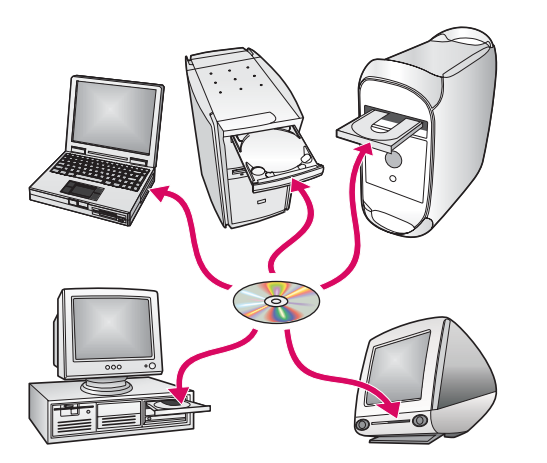

Jei tinkle yra papildomų kompiuterių, HP all-in-one įdiekite į kiekvieng kompiuterj.

Vykdykite ekrane nurodytas instrukcijas. Patikrinkite, ar pasirinktas ryšio tipas yra tarp tinklo ir HP all-in-one (ne tarp kompiuterio ir tinklo).

### Trikčių diagnostika

### www.hp.com/support

**Problema:** Jūs bandote užmegsti bevielį ryšį per valdymo pultą, bet įrenginys prie tinklo neprisijungia.

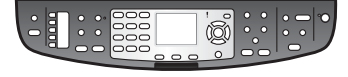

Kg daryti: Prieigos taške jiunkite perduodamo tinklo vardo pasirinktis ir išjunkite tylaus perdavimo vardą.

Prieigos tašką perkelkite arčiau HP all-in-one įrenginio ir įsitikinkite, kad nėra kliūčių.

Išjunkite prieigos tašką, palaukite 30 sekundžių ir tada vėl jiunkite.

Patikrinkite, ar įvedėte teisingą bevielį režimą ir autentiškumo tipą. Žr. C1–C3 veiksmus.

Išsamesnės informacijos ir informacijos apie trikčių diagnostiką ieškokite Tinklo vadove.

Problema: Rodomas pranešimas Printer Not Found (Spausdintuvas nerastas).

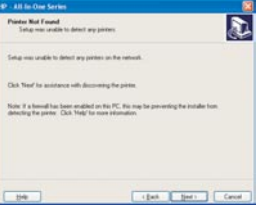

Kg daryti: Pirmiausia patikrinkite, ar veikia ryšys su įrenginiu. Patikrinkite, ar spalvotos grafikos ekrane yra piktograma. Jei piktogramos nėra, grįžkite prie ryšio tipo skyriaus (B arba C).

Jei ryšys veikia, bandykite atlikti šiuos veiksmus:

- Išjunkite jrenginj, palaukite 30 sekundžių ir tada vėl jiunkite.
- Pabandykite laikinai išjunkti ugniasienę.

Laidinio (Ethernet) tinklo vartotojai: Patikrinkite, ar sujungti kabeliai. Patikrinkite kabelj tarp maršrutizatoriaus ir jrenginio. Patikrinkite kabelį tarp kompiuterio ir įrenginio.

Patikrinkite, ar tinkamai nustatyta LAN plokštė. Daugiau informacijos ieškokite Tinklo vadove.

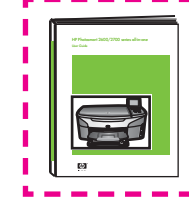

Tinklo vadove ieškokite išsamesnės informacijos apie trikčių diagnostiką ir nustatymus.

### Trikčių diagnostika

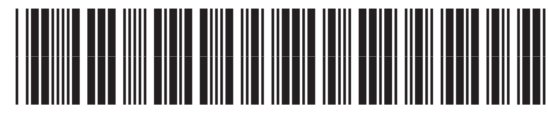

**Q3462-90179**

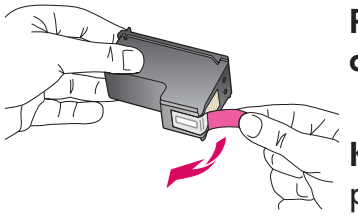

Problema: Idėjus spausdinimo kasetes rodomas pranešimas Remove and check print cartridges (Išimkite ir patikrinkite spausdinimo kasetes).

Ką daryti: Išimkite spausdinimo kasetes. Įsitikinkite, kad nuo varinių kontaktų pašalinote visas juostas. Uždarykite dangtel.

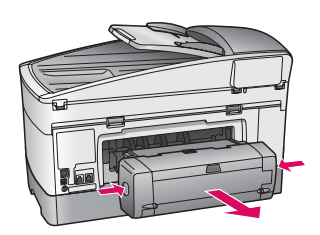

Problema: Užstrigo popierius.

Ką daryti: trenginį išjunkite ir nuimkite spausdinimo priedą. Atsargiai ištraukite visg popierių. Vėl įstatykite spausdinimo priedą. Įrenginį jiunkite ir atsargiai įdėkite popierių. Žr. 5 ir 8 žingsnius.

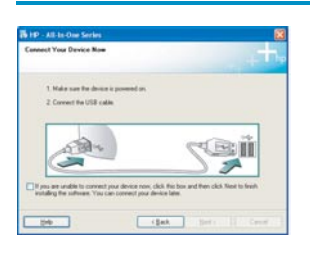

Problema: Ekrane nepasirodė pranešimas, raginantis prijungti USB kabelį.

Kg daryti: Išimkite ir vėl įdėkite HP all-in-one Windows kompaktinį diską. Grįžkite prie A skyriaus.

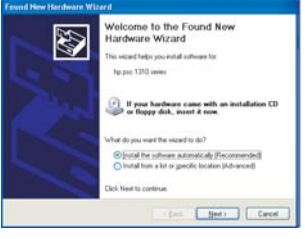

Problema: Pasirodo Microsoft Add Hardware (Microsoft technines jrangos pridėjimo) langas.

Kg daryti: Spauskite Cancel (Atšaukti). Atjunkite USB kabelj ir tuomet jdėkite HP all-in-one Windows kompaktinį diską. Grįžkite prie A skyriaus.

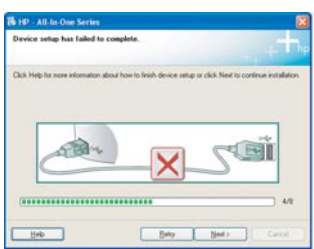

Problema: Ekrane pasirodo pranešimas Device Setup Has Failed To Complete (Nepavyko užbaigti jrenginio sgrankos).

Kg daryti: Patikrinkite, ar valdymo pulto dangtelis pritvirtintas. Išjunkite HP all-in-one ir vėl jį jiunkite. Patikrinkite visas jungtis. Įsitikinkite, kad USB kabelis jiungtas į kompiuterį. Nejunkite USB kabelio prie klaviatūros arba neįjungto koncentratoriaus. Gržkite prie A skyriaus.

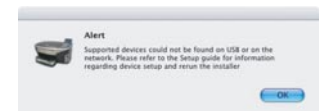

Problema: Nejdiegiama Macintosh programinė įranga.

Ką daryti: Prieš diegdami programinę įrangą, patikrinkite, ar USB kabelis įjungtas į kompiuterį. Nejunkite USB kabelio prie klaviatūros arba neįjungto koncentratoriaus. Grįžkite prie A skyriaus. Informacijos apie tinklo programinės įrangos problemas ieškokite Tinklo vadove.

Daugiau informacijos ieškokite Vartotojo vadove. Išspausdinta ant perdirbto popieriaus. Pagalbos ieškokite www.hp.com/support.

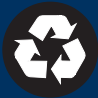